# **Handleiding | Leveringsovereenkomst digitaal invullen**

#### **De leveringsovereenkomst invullen**

• Kies de optie 'Invullen en ondertekenen'.

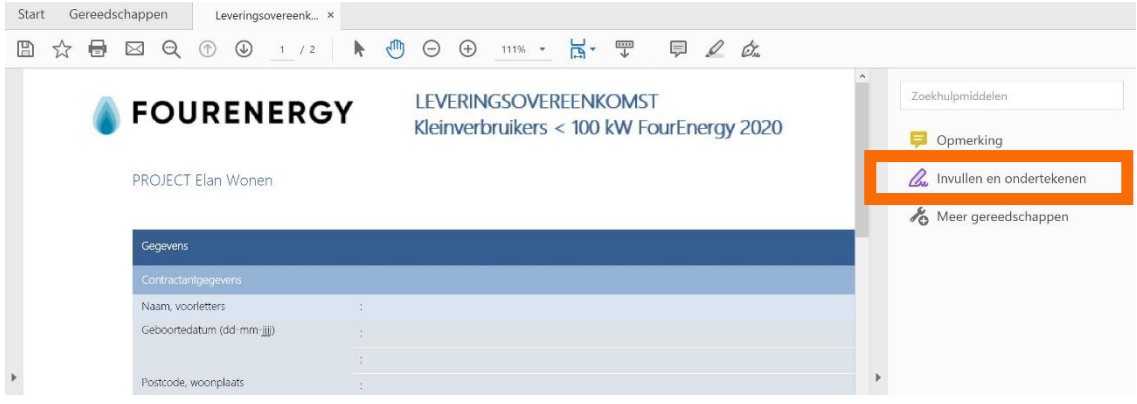

• De regel 'Invullen en ondertekenen wordt getoond.

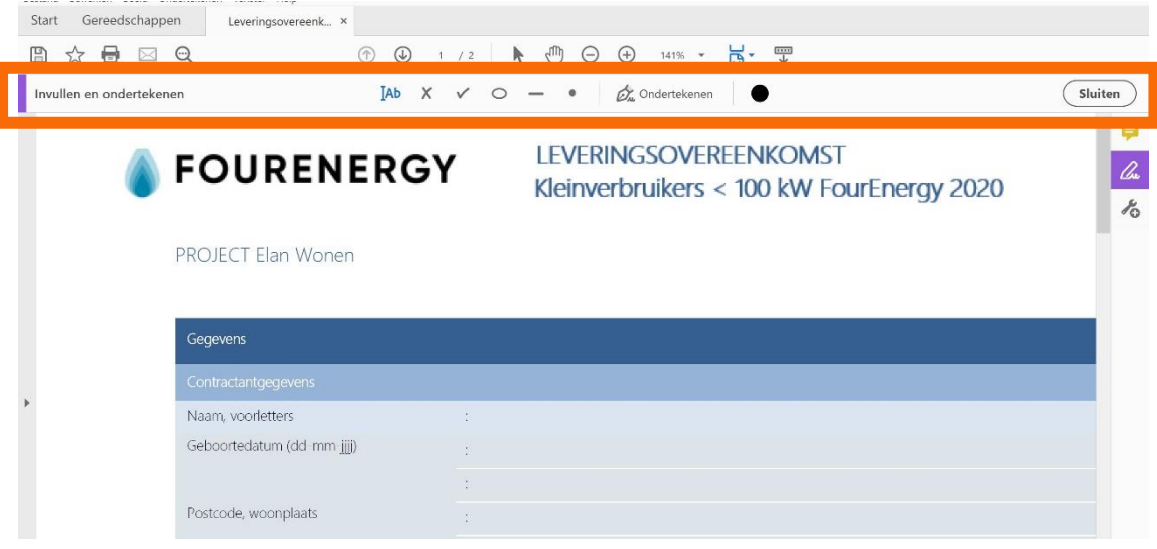

• Gebruik het paars omcirkelde icoon om een tekst toe te voegen aan het document. Klik met uw muis op de plek in het document waar u een tekst wilt toevoegen (zie afbeelding hieronder). Herhaal deze stap voor iedere plek waar u een tekst wilt toevoegen.

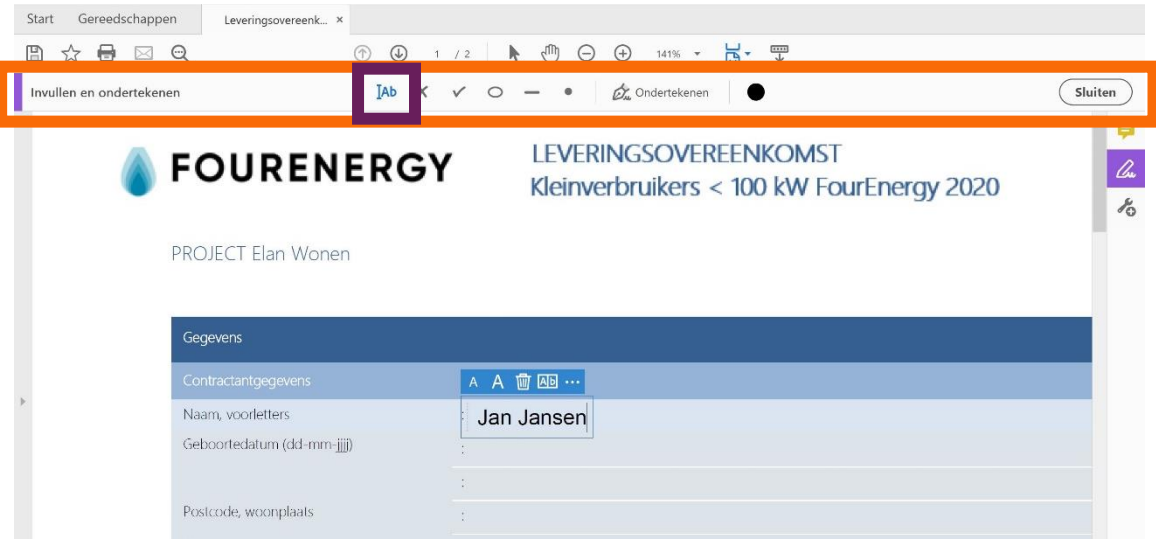

#### **De leveringsovereenkomst ondertekenen**

- Scroll naar pagina 2 van het document. Voeg uw naam en de datum van waarop u het document invult toe (oranje pijlen).
- Kies er vervolgens voor om een digitale handtekening te zetten (paars kader).

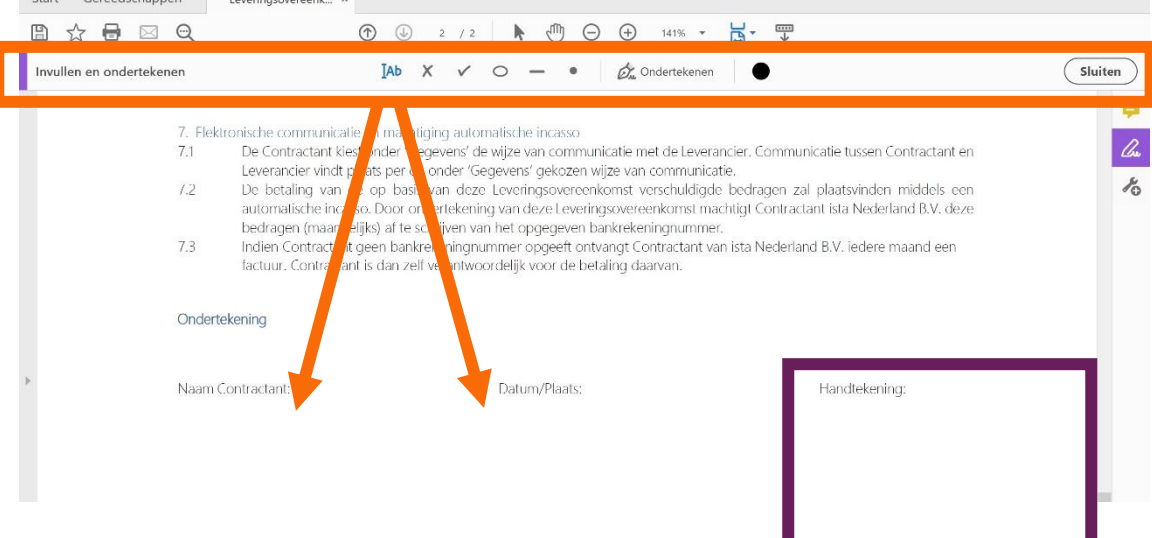

### **Uw handtekening plaatsen**

- Kies de optie *Ondertekenen*
- Kies vervolgens de optie *Handtekening toevoegen*

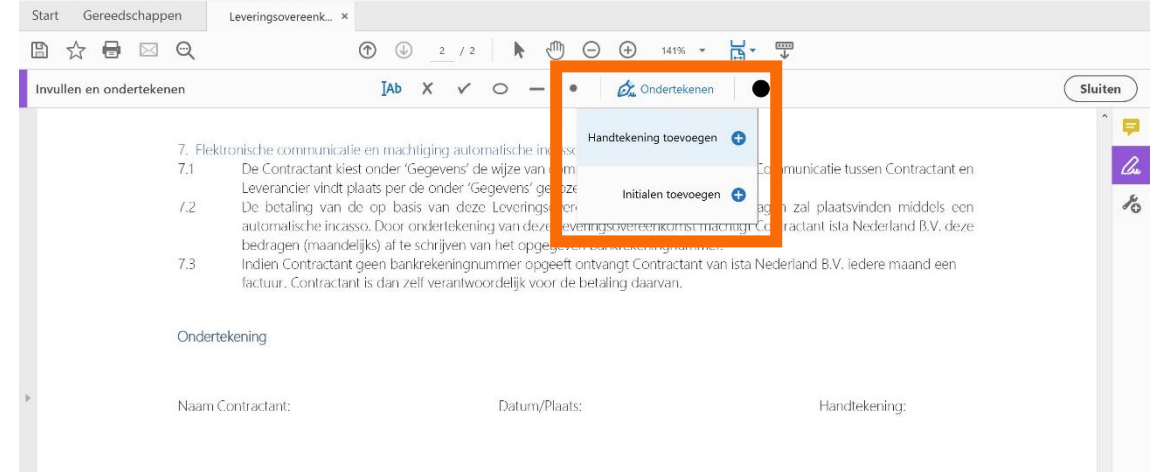

#### *U kunt ervoor kiezen om uw naam te typen:*

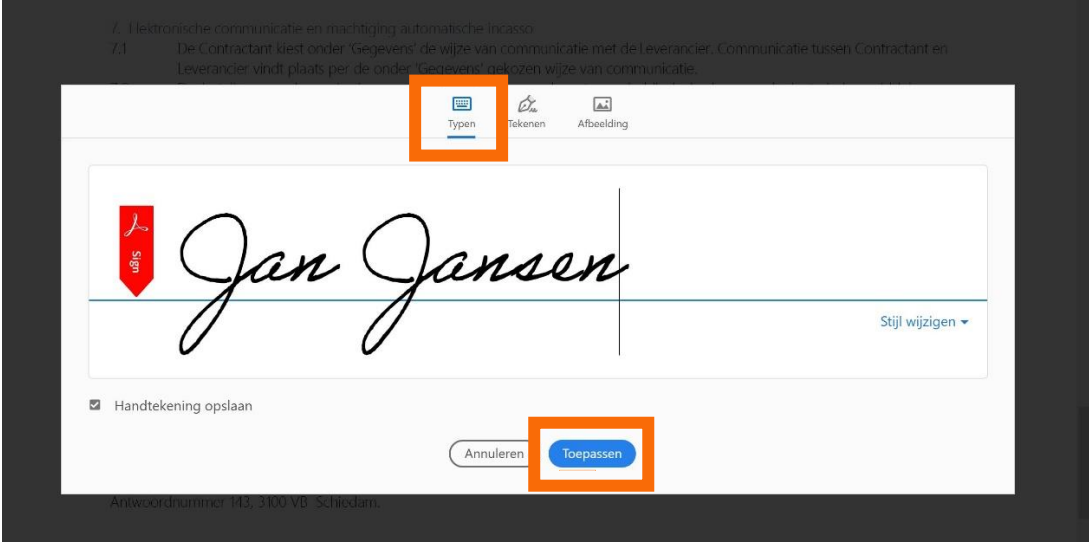

• Kies vervolgens voor de optie *Toepassen*

U kunt er ook voor kiezen om met uw muis uw handtekening te zetten:

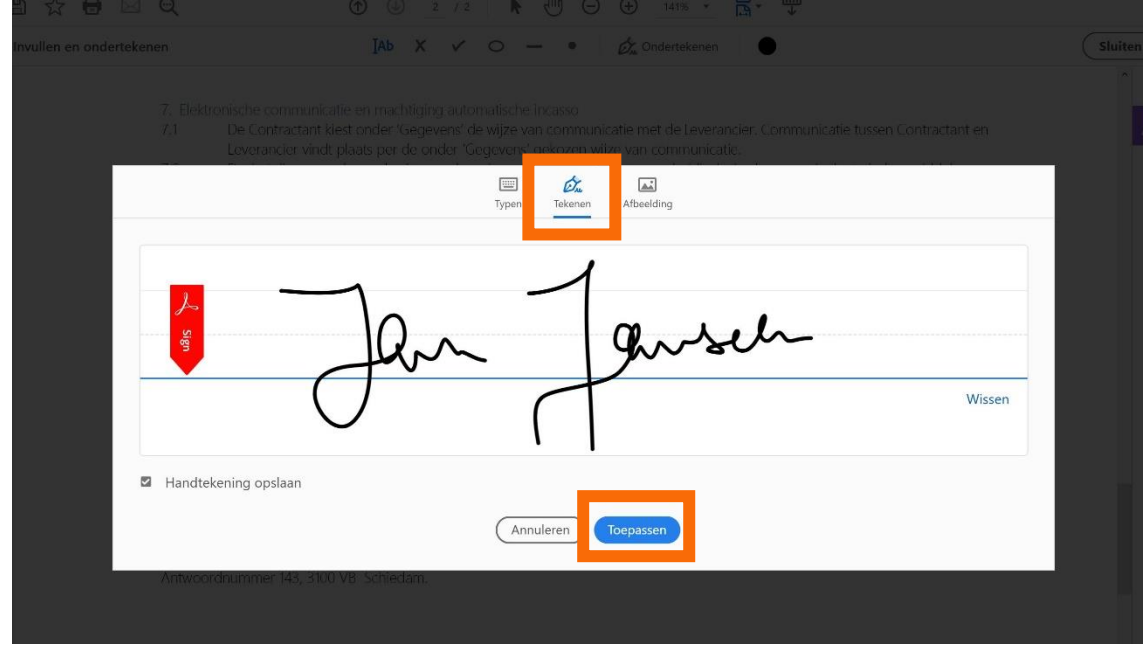

• Kies vervolgens voor de optie *Toepassen*

## **Uw handtekening is geplaatst**

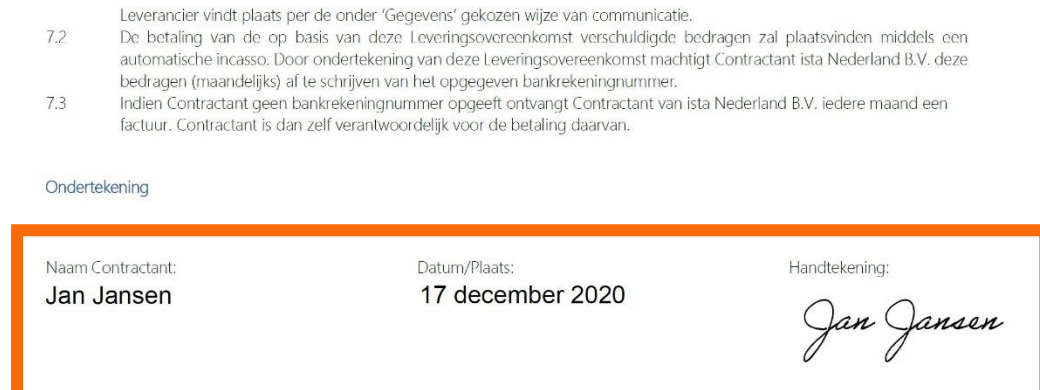

**Zorg dat u deze ingevulde leveringsovereenkomst opslaat op uw bureaublad.**